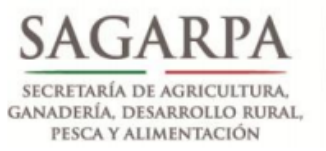

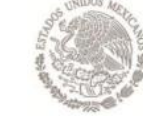

**SERVICIO NACIONAL DE SANIDAD, INOCUIDAD Y CALIDAD AGROALIMNETARIA** 

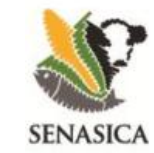

**Dirección General de Sanidad Vegetal Centro Nacional de Referencia Fitosanitaria** 

# **Guía de instalación HOBOware 3.4.1 para Windows 7**

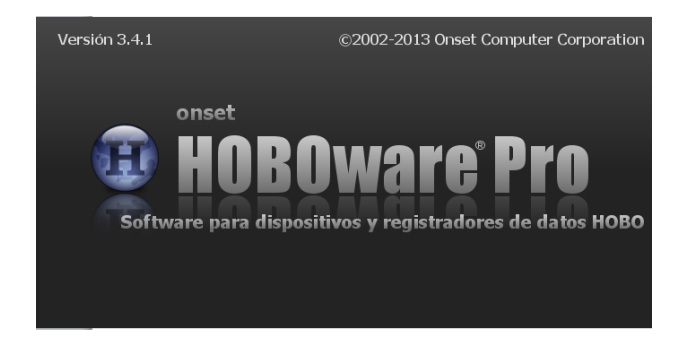

**Responsable: Dr. Gustavo Mora Aguilera correo: [morag@colpos.mx](mailto:morag@colpos.mx) Fecha: 06/08/2013**

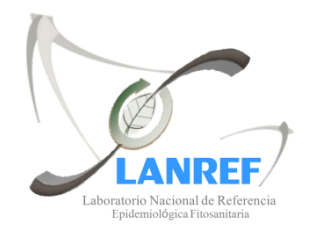

**Laboratorio Nacional de Referencia Epidemiológica Fitosanitaria**

### **Pasos para instalar HOBOware**

- **1.-** Abrir el disco
- **2.-** Abrir la carpeta HOBO V2
- **3.-** De doble clic al archivo **H**OBOware\_Setup.exe
- **4.-** Aparecerá una ventana con un mensaje de clic en el botón **Sí**.

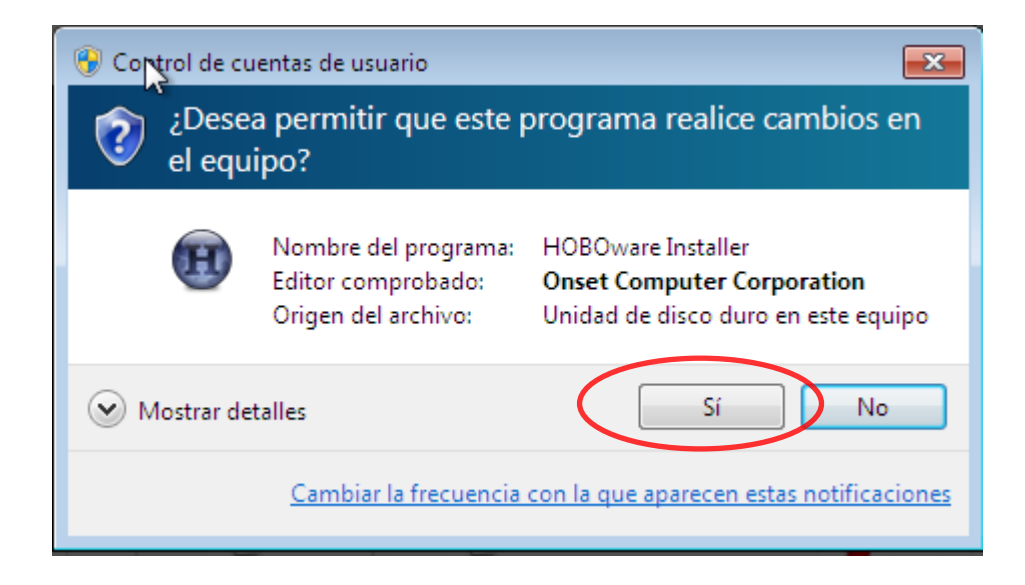

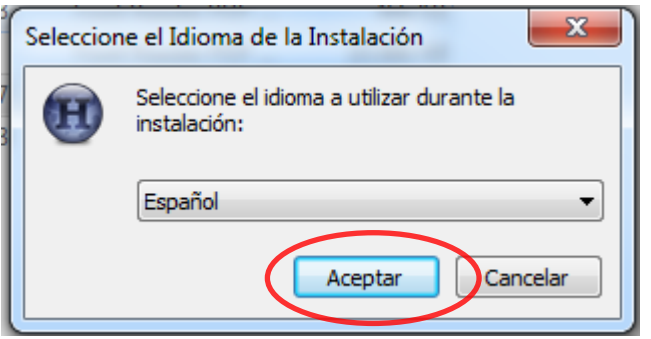

**6.-** Mostrara un mensaje donde le informa al usuario que necesita instalar Java Rutinime Environment 6.0 de clic en **Sí**.

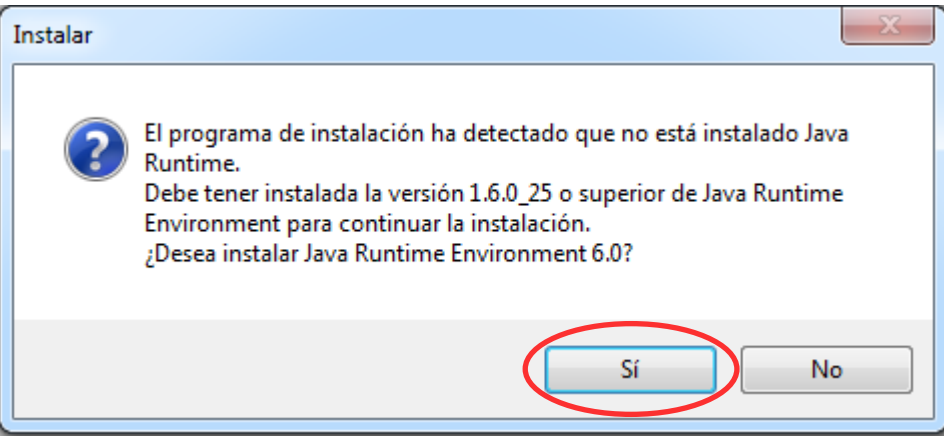

**Nota:** Si ya tiene instalado en su computadora el JRE 6.0 o una versión superior no le aparecerá este mensaje. Diríjase al paso 10 para continuar con su instalación.

### **7.-** De clic en **Instalar** para que se instale el JRE.

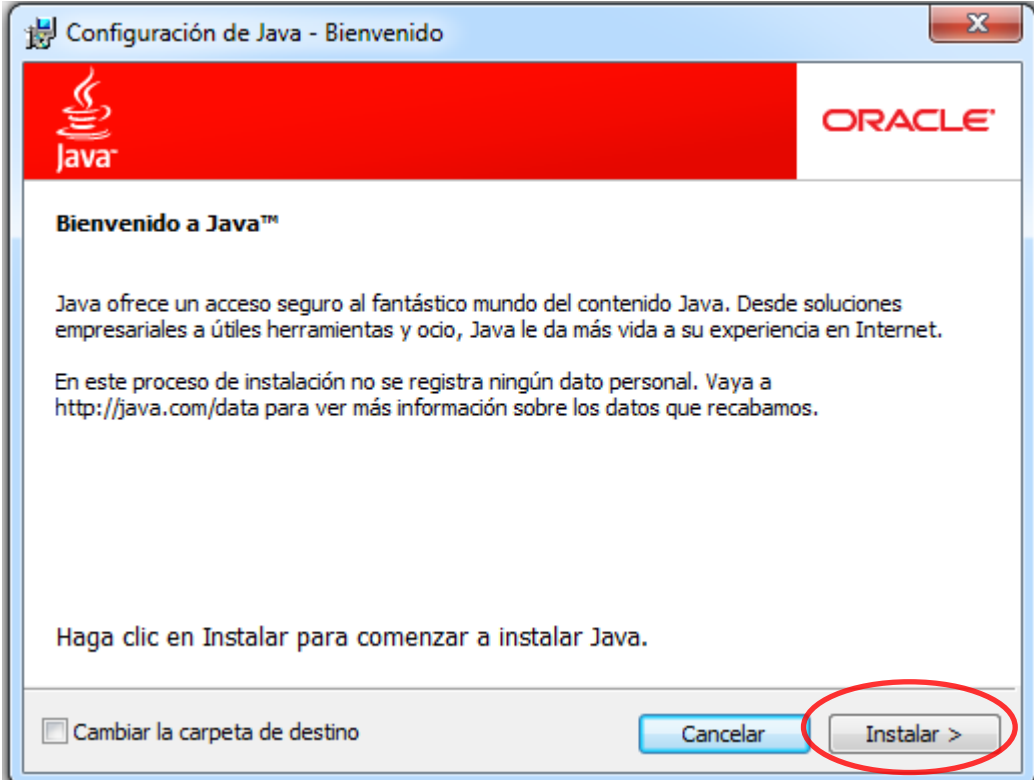

#### **8.-** Espere unos segundos en lo que se instala el JRE

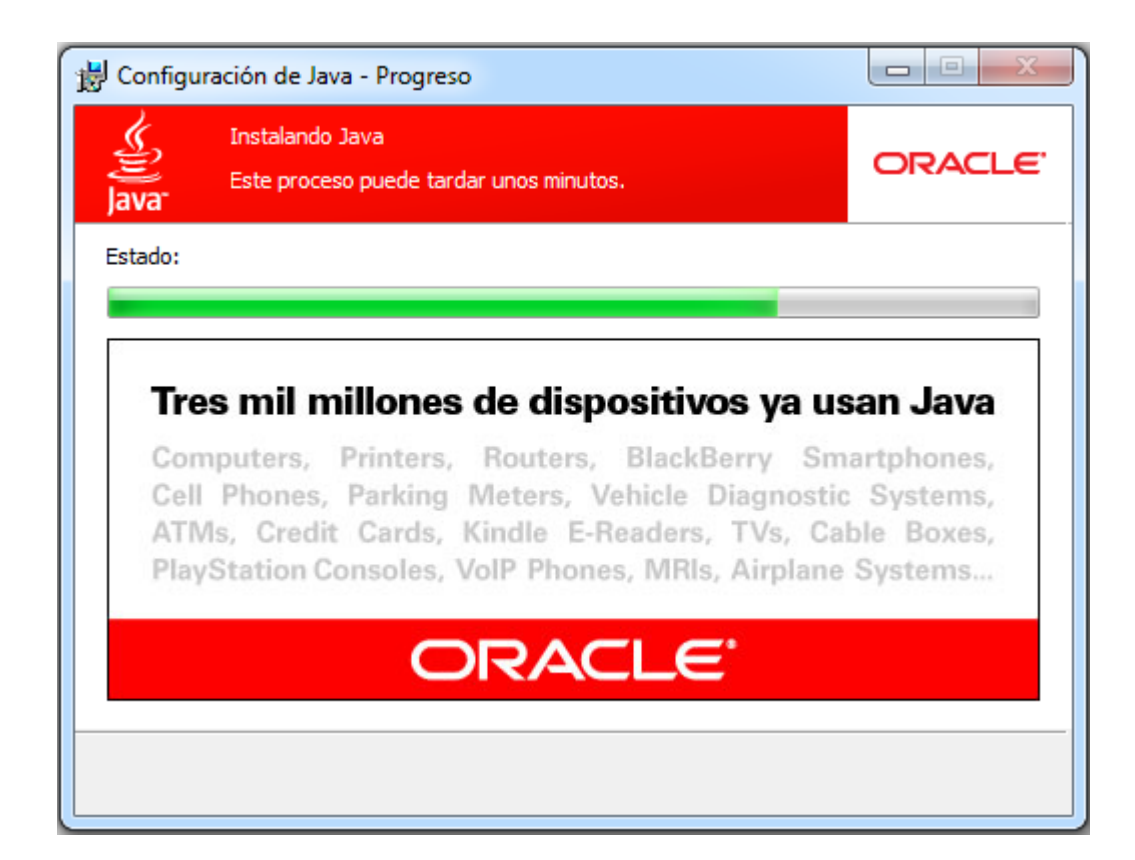

**9.-** De clic en **Cerrar** para salir del asistente.

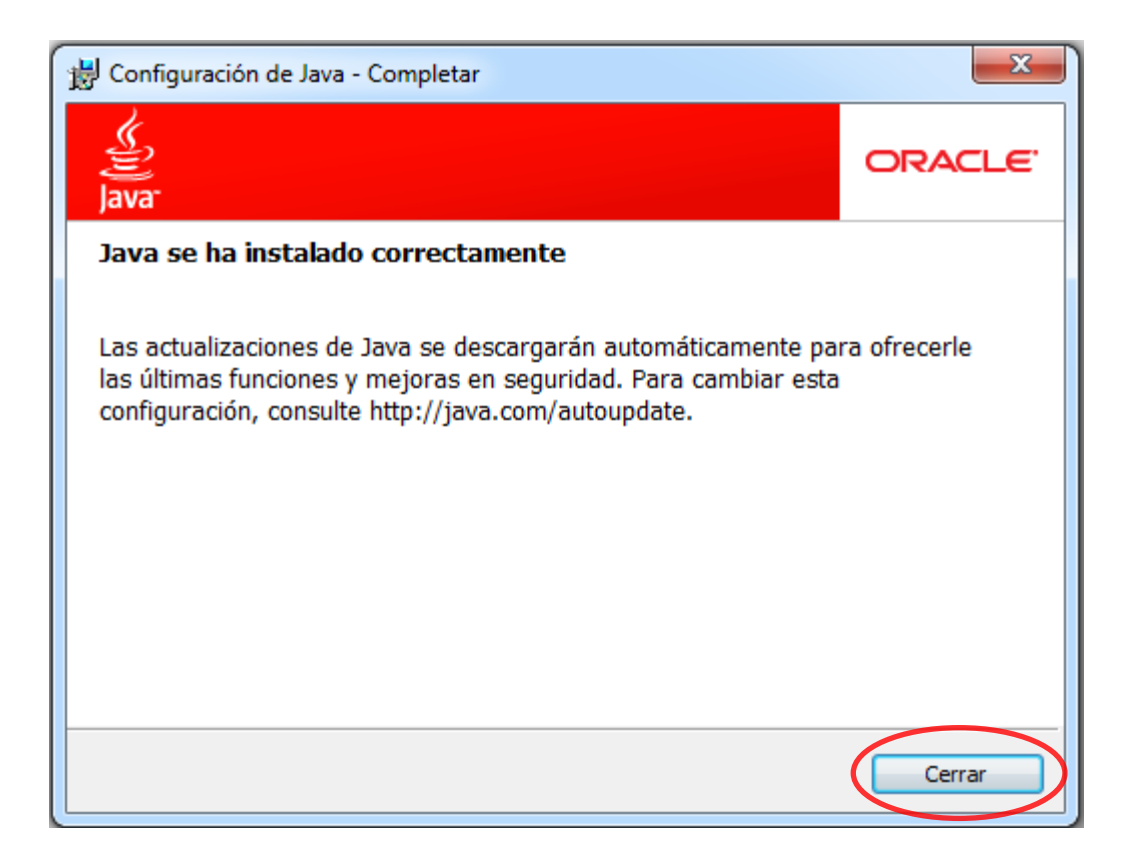

**10.-** Le saldrá una ventana con el asistente de instalación de HOBOware, haga clic en **Siguiente**

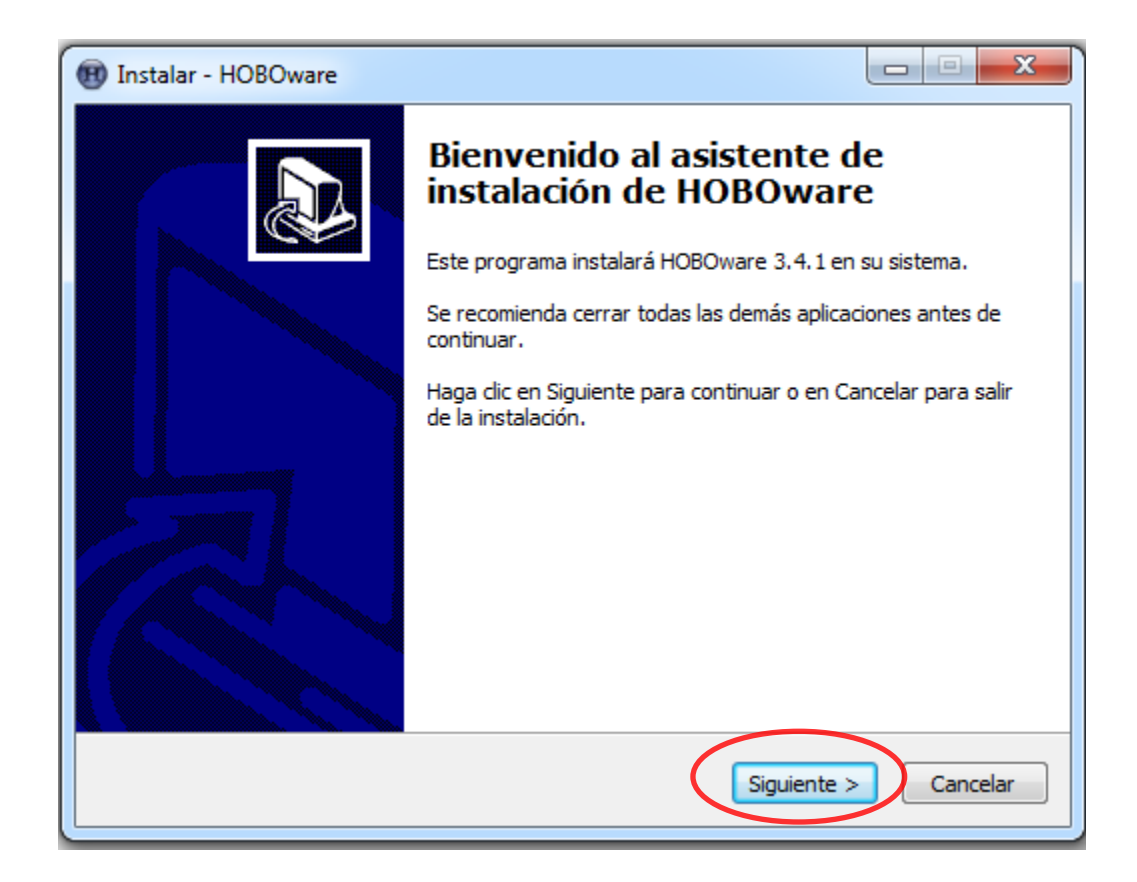

### **11.-** De clic en **Acepto el acuerdo** y en **Siguiente**

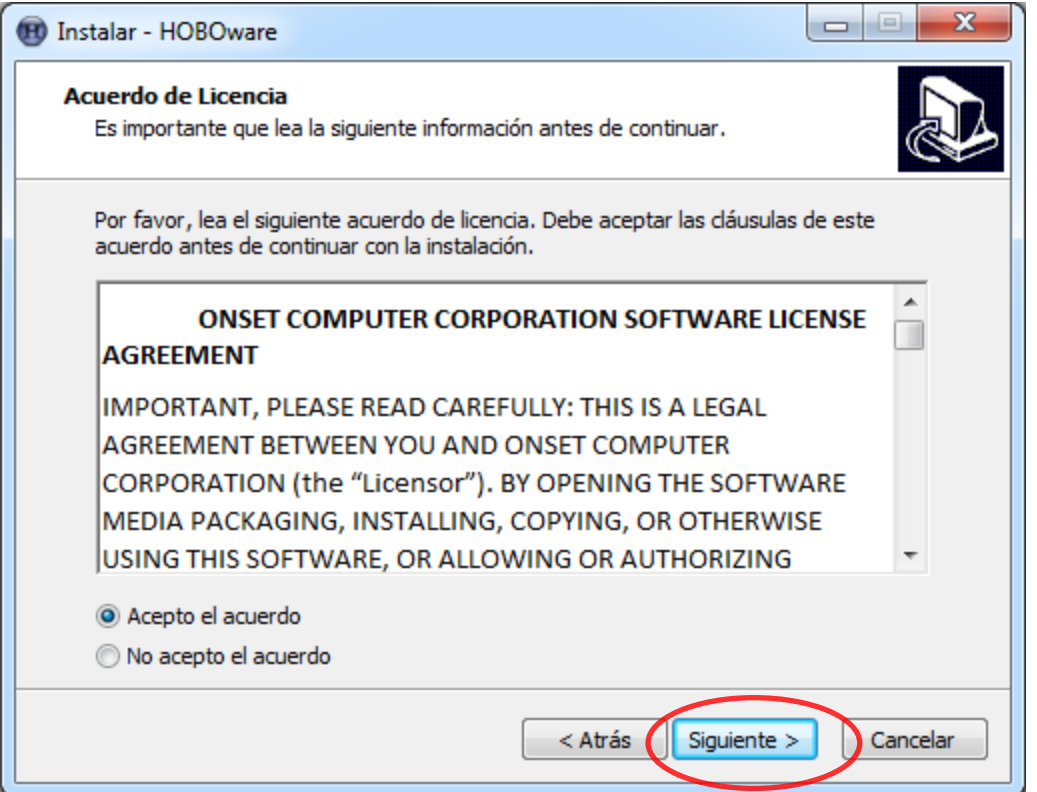

**12.-** Esta ventana nos indica la ruta donde se instalara el programa (C:\Program Files\Onset Computer Corporation\HOBOware) de clic en **Siguiente**.

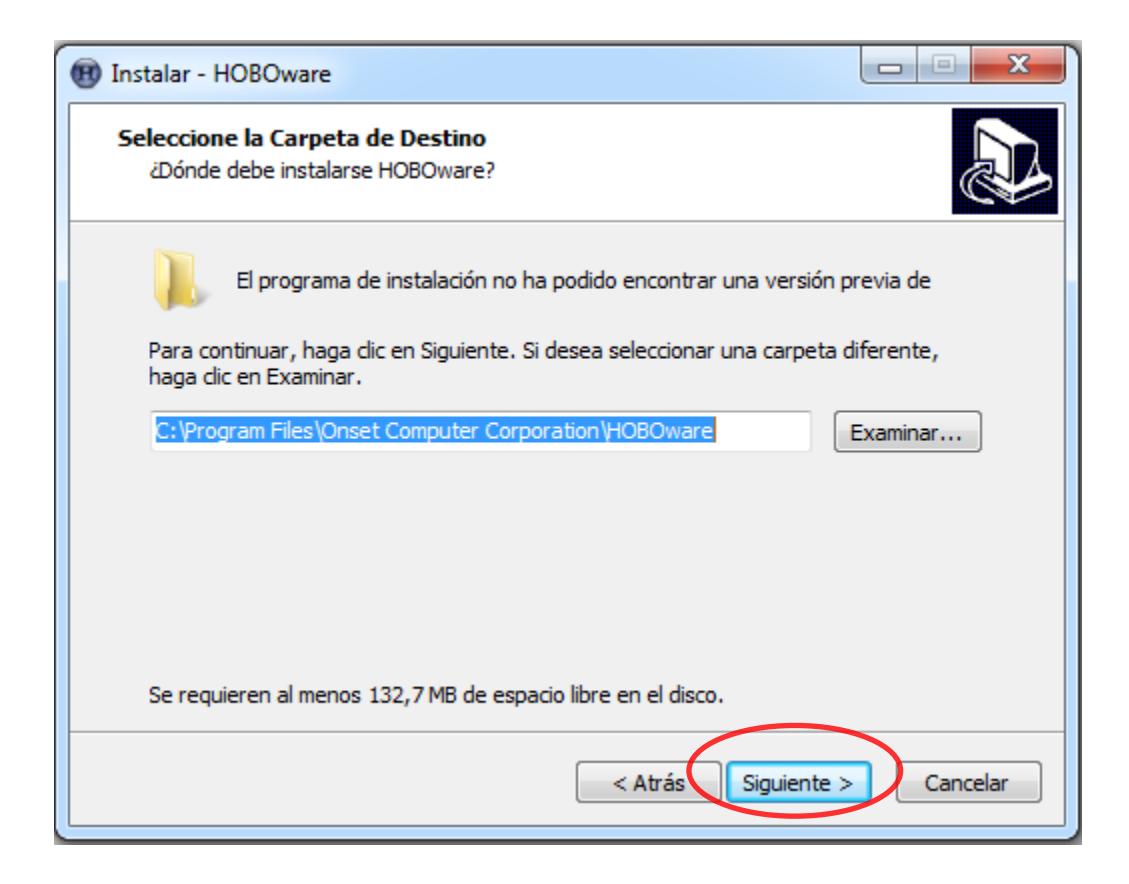

**13.-** Nos indica que creara accesos directos en la carpeta Onset Applications\HOBOware, de clic en **Siguiente**.

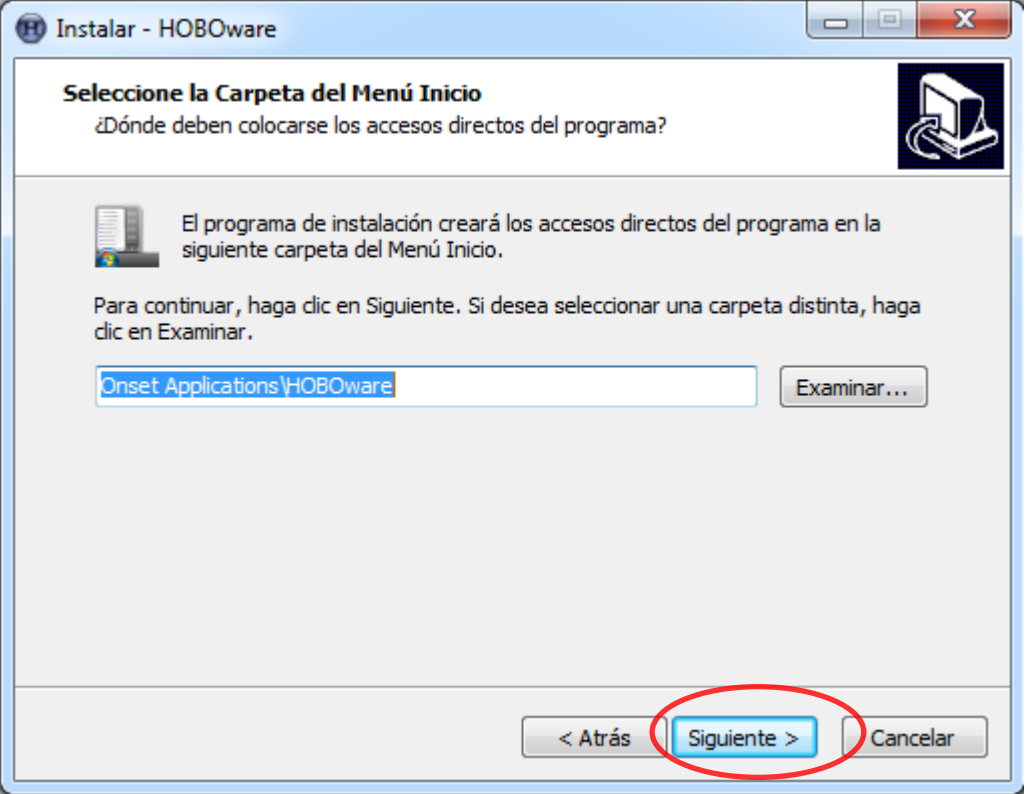

**14.-** Si desea que el programa cree un icono en el escritorio seleccione la casilla y de clic en **Siguiente**, de lo contrario deseleccione la casilla y de clic en **Siguiente**.

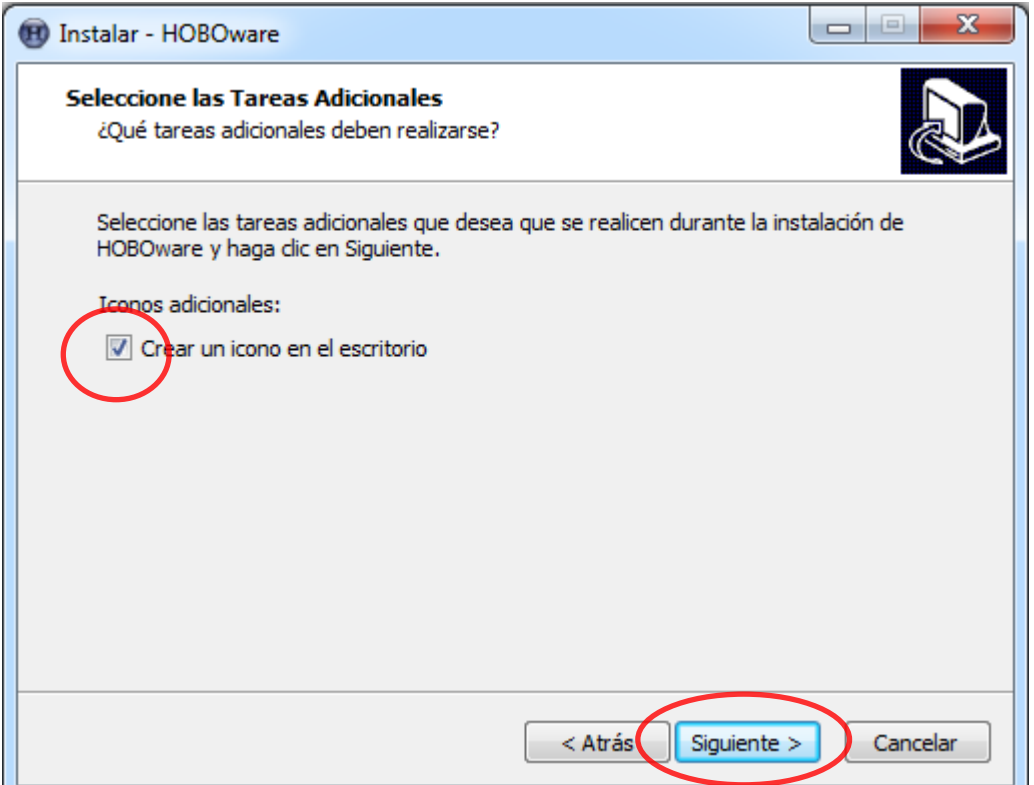

**15.-** De clic en **Instalar** para que comience la instalación.

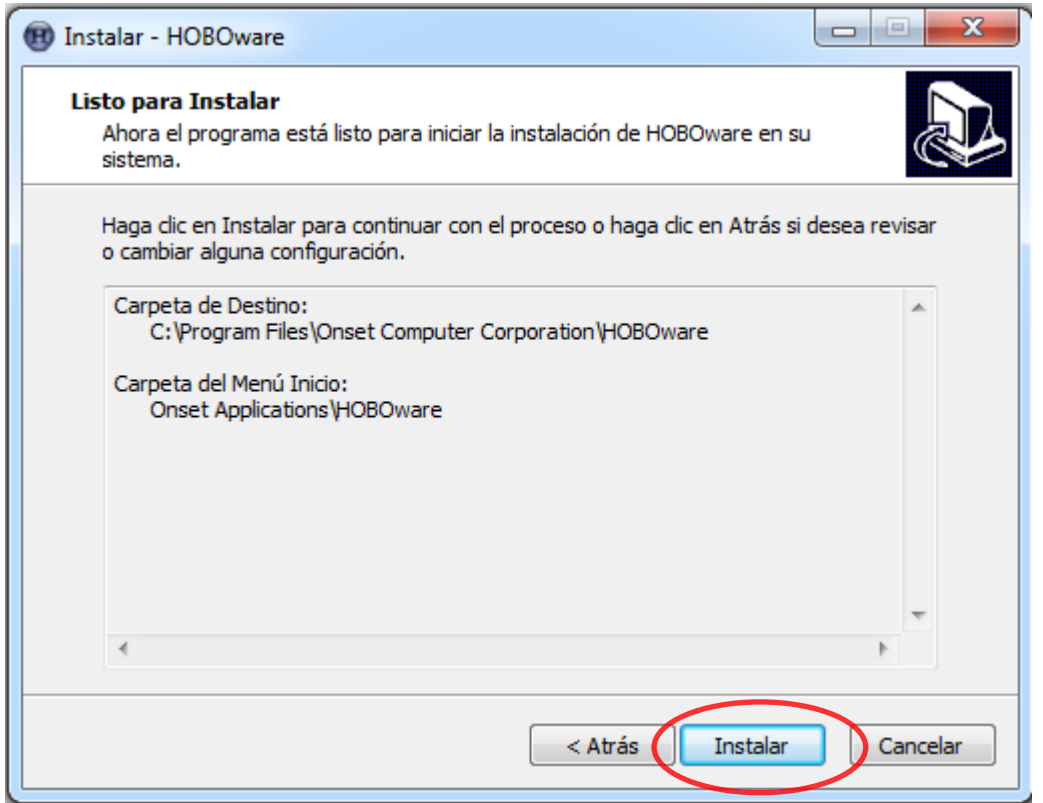

**16.-** Espere unos segundos en lo que se instala el programa.

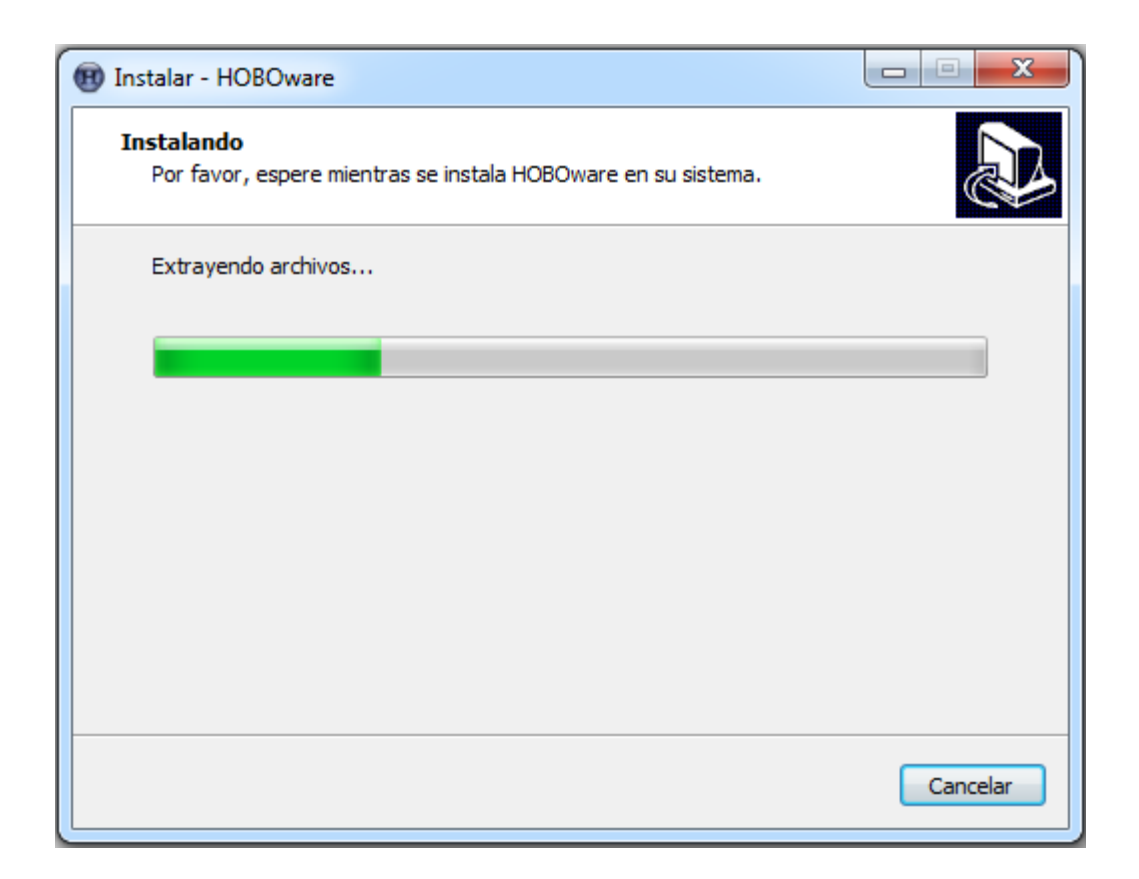

**17.-** Esta ventana nos indica que ha finalizado la instalación, deseleccione la casilla y de clic en **Finalizar**.

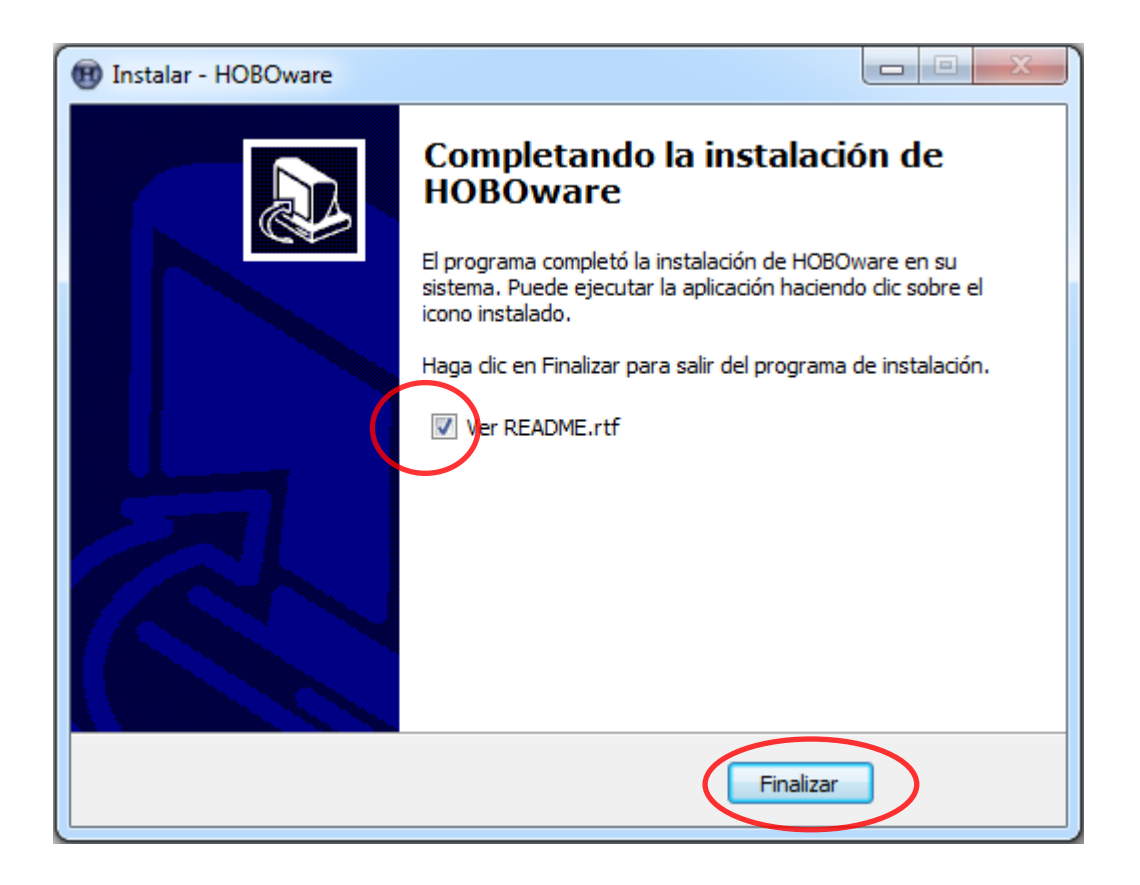

**18.-** Abrir el programa, cuando inicie el programa por primera vez aparecerá el mensaje de actualización, de clic en **No**.

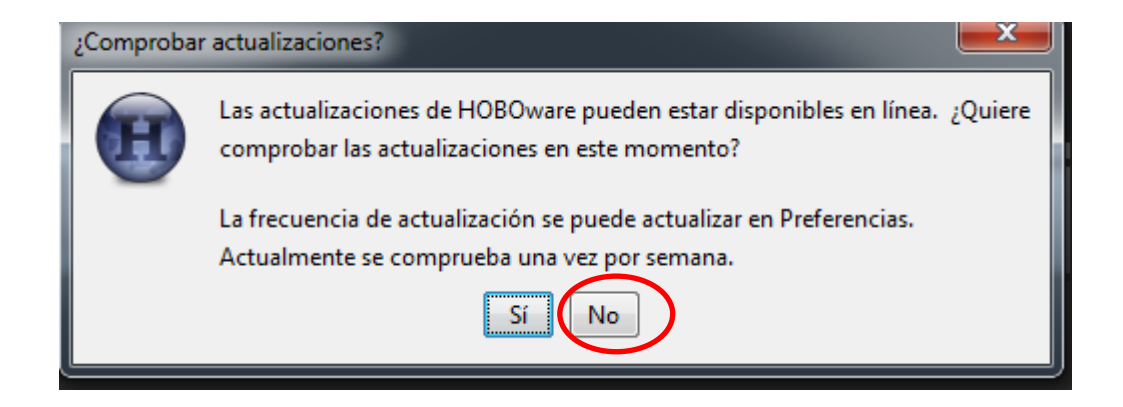

**19.-** Aparecerá el asistente de configuración de clic en **Inicio**

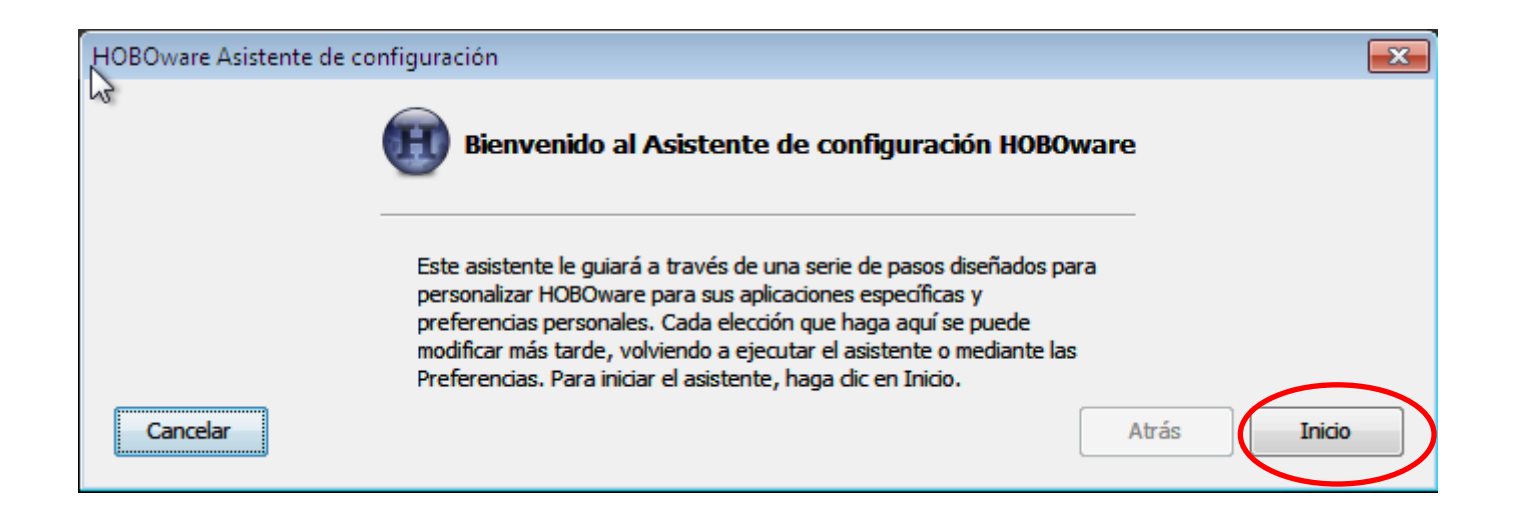

**20.-** Seleccione el tipo de dispositivo que utilizara con HOBOware, de clic en **Siguiente**

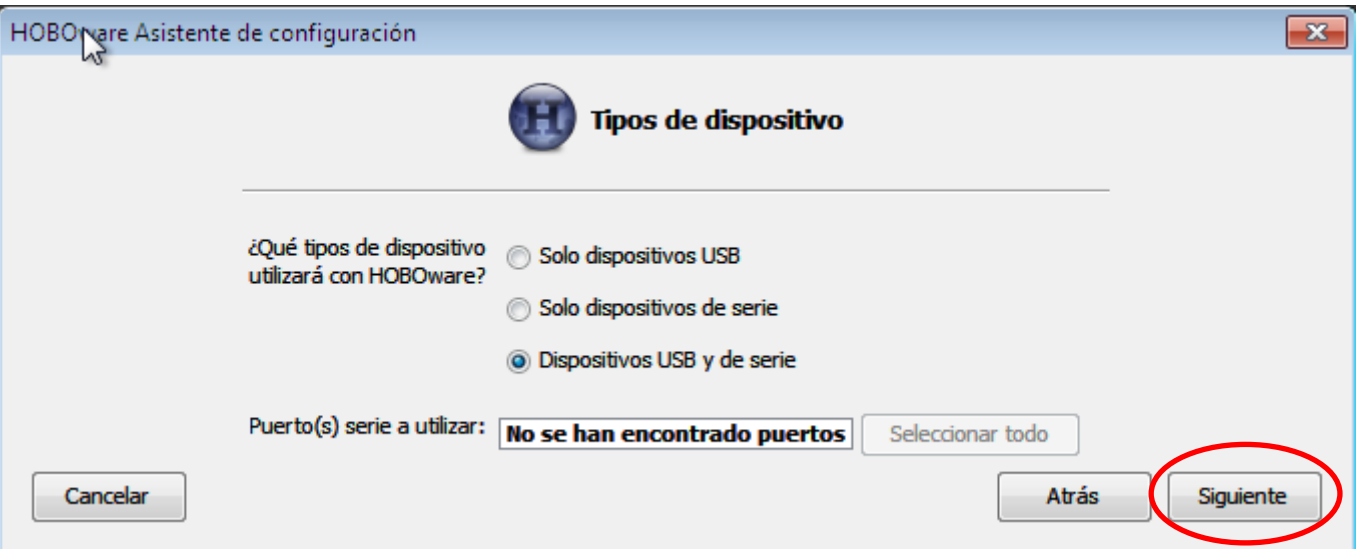

**21.-** Seleccione el Sistema de Unidad, de clic en **Siguiente**

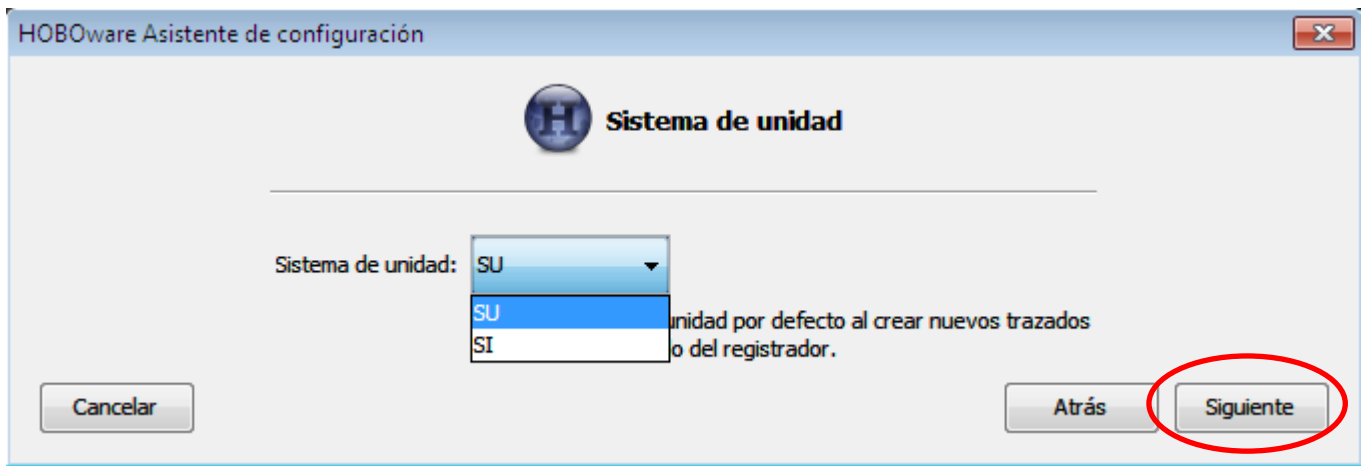

## **22.-** De clic en **Siguiente**

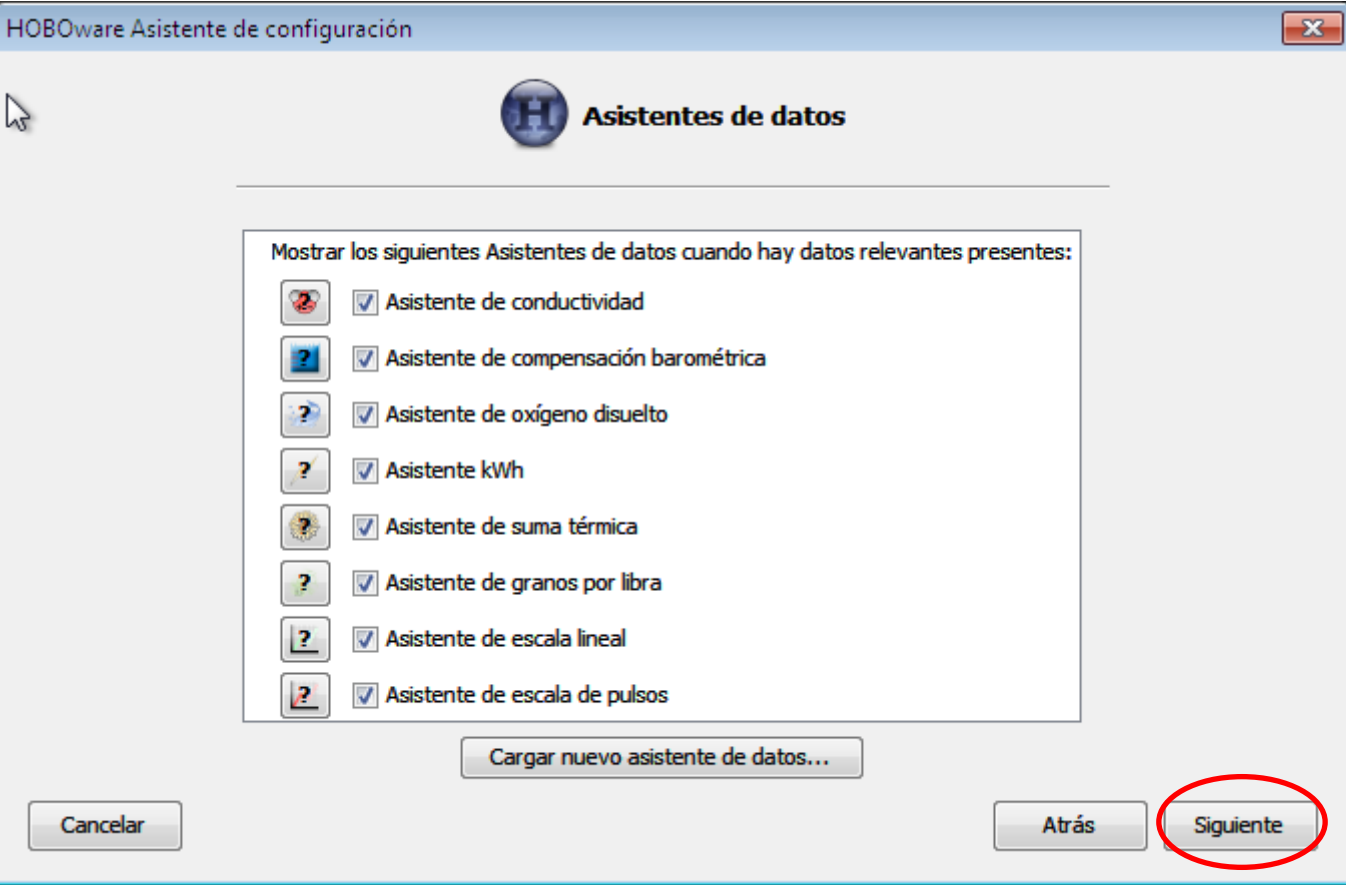

### **23.-** De clic en **Hecho**

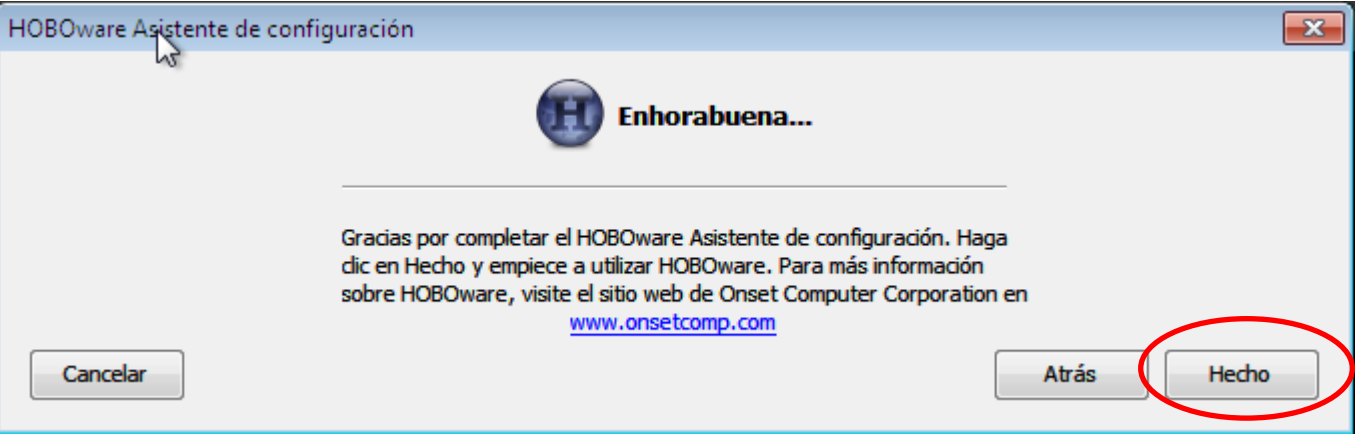

**24.-** En la ventana Gestor de clave de licencia escriba en la casilla la clave de licencia que se encuentra escrita en esta diapositiva o en el sobre del disco de instalación, de clic en

**Aceptar**.

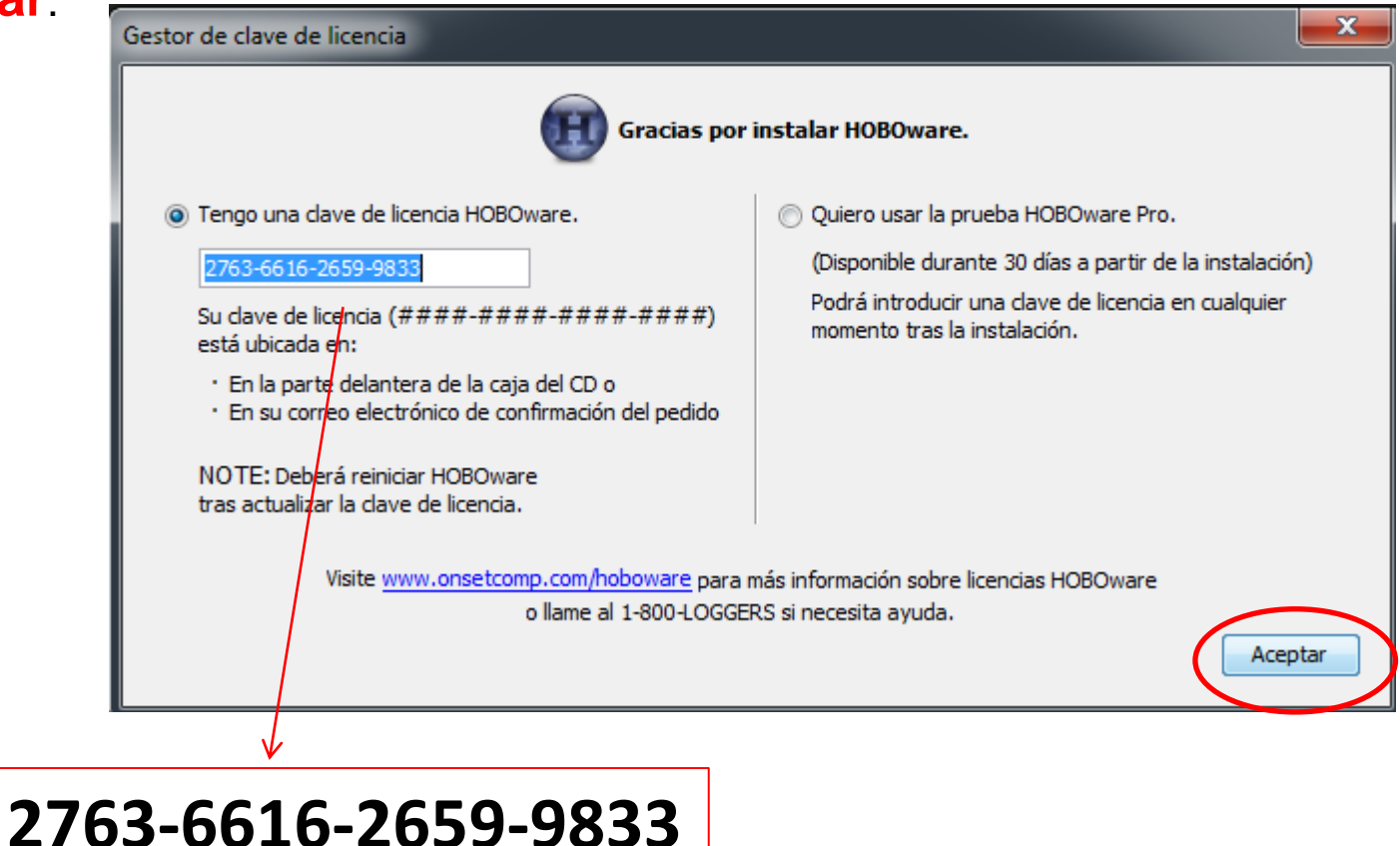

Después que de clic en Aceptar el programa se cerrara vuelva a abrirlo, esta listo para trabajar.